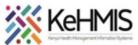

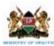

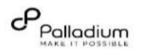

# **SOP: Patient Discontinuation by Death Event**

(Revised March 2024)

| Objective: To acquire knowled Who: EMR user |                                                                                                    |                                                              | MR Discontinuation for a Death workflow  Ige on Discontinuation procedure from a Death event                                                                                                    |                                                          |  |
|---------------------------------------------|----------------------------------------------------------------------------------------------------|--------------------------------------------------------------|----------------------------------------------------------------------------------------------------|----------------------------------------------------------|--|
| Required Materials: Applies to KenyaEN      |                                                                                                    |                                                              |                                                                                                    |                                                          |  |
| TEP                                         | Α                                                                                                    | CTION                                                        | Screenshot                                                                                                    |                                                          |  |
| 1.                                          | Login to KenyaEMR  On successful KenyaEMR system access, you should be navigated to the login page.  Authenticate entry by proving a valid username and password on the fields, then click the "Continue" button. |                                                              | Username Admin  Continue  Enter a Valid UserName and Click Continue  Enter a Valid Password and Click Continue                                                                                                    |                                                          |  |
| 2.                                          | be navigated to<br>Page.                                                                                                    | ul login, you shall<br>o system Landing<br>ropriate location | Welcome Admin  Select your location from the list below. Use the search bar to find your location.  Q Search for a location  Meru District hospital  1 Main Store  2 Main Pharmacy  Remember my location for future logins  Confirm | Select the applicable Location  Click the confirm button |  |

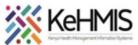

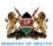

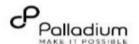

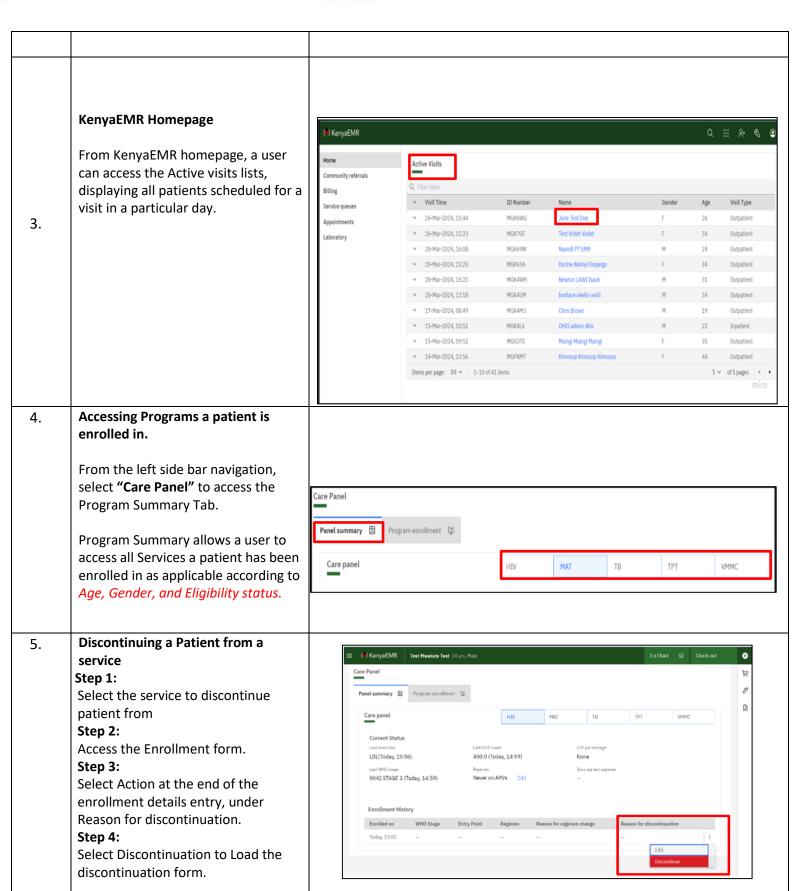

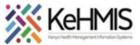

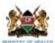

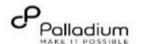

### **Discontinuation form**

Once a user selects the discontinue option, the system will load the discontinuation form from the selected service program.

Evamn

6.

Example Selected service is HIV program.

Selecting Discontinue option loads the HIV discontinuation form.

Add the Date discontinued and select discontinuation reason as applicable per service program.

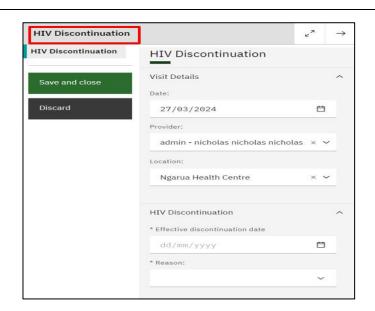

# 7. Discontinuing a Patient from a Death event

Example, A patient enrolled in HIV Service Program Discontinuation by a death event.

## Step 1

Select the Effective discontinuation date.

# Step 2:

Select the Reason for discontinuation as Died.

#### Step 3:

Select the date the patient died.

### Step 4:

Select the exact reason for death.

### Step 5:

Select the specific cause of death as appropriate.

Save and close the form, the system will give an alert that the form has been saved successfully and the patient has been discontinued from that service successfully.

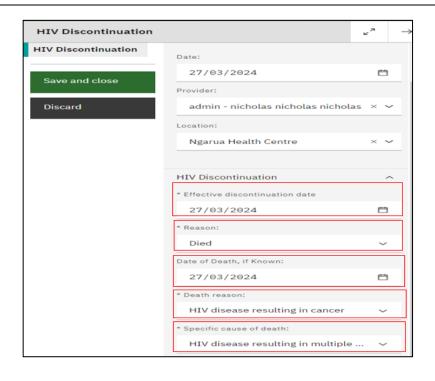

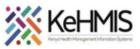

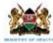

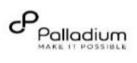